# Personalizzare i pulsanti del plug-in Cisco Email Security Reporting and Encryption in Outlook  $\overline{\phantom{a}}$

## Sommario

Introduzione **Prerequisiti Requisiti** Componenti usati Premesse **Configurazione Reporting Crittografia Verifica** Informazioni correlate

## Introduzione

In questo documento viene descritto come personalizzare i pulsanti del plug-in Cisco Email Security Reporting and Encryption in Outlook.

## **Prerequisiti**

### Requisiti

Cisco raccomanda la conoscenza dei seguenti argomenti:

• [Plug-in Cisco Email Security](https://software.cisco.com/download/home/284900944/type/283090986/release/1.2.1.118)

### Componenti usati

Le informazioni fornite in questo documento si basano sulle seguenti versioni software e hardware:

• Windows 10 a 64 bit, Outlook 2016 (a 64 bit) e Cisco Email Encryption Plug-in 1.2.1

Le informazioni discusse in questo documento fanno riferimento a dispositivi usati in uno specifico ambiente di emulazione. Su tutti i dispositivi menzionati nel documento la configurazione è stata ripristinata ai valori predefiniti. Se la rete è operativa, valutare attentamente eventuali conseguenze derivanti dall'uso dei comandi.

### Premesse

Quando si installa il plug-in Cisco Email Security, si desidera personalizzare i pulsanti visualizzati nella sezione Cisco Email Reporting and Encryption dell'interfaccia di Outlook.

- Ènecessario disporre dell'autorizzazione per modificare i file in Windows. In caso contrario, la nuova configurazione non verrà letta.
- Outlook installato. Outlook e il plug-in devono corrispondere nella matrice di compatibilità. [Matrice di compatibilità di Cisco Email Encryption](/content/dam/en/us/td/docs/security/email_encryption/Compatibility_Matrix/Cisco_Email_Encryption_Compatibility_Matrix.pdf)
- [Plug-in Cisco Email Security](https://software.cisco.com/download/home/284900944/type/283090986/release/1.2.1.118) installato.
- Ènecessario disporre di un account CRES per la propria società e di diritti di amministratore per scaricare il file di configurazione BCE dal portale CRES <https://res.cisco.com/admin/>

Nota: Se non si dispone di un account amministratore CRES, contattare il supporto Cisco.

## **Configurazione**

### **Reporting**

Passaggio 1. Microsoft Outlook è installato e chiuso.

Passaggio 2. Installare manualmente il plug-in Cisco Email Security nel PC.

Passaggio 3. Passare al portale CRES [\(https://res.cisco.com/admin/\)](https://res.cisco.com/admin/) e scaricare il file di configurazione BCE, come mostrato nell'immagine.

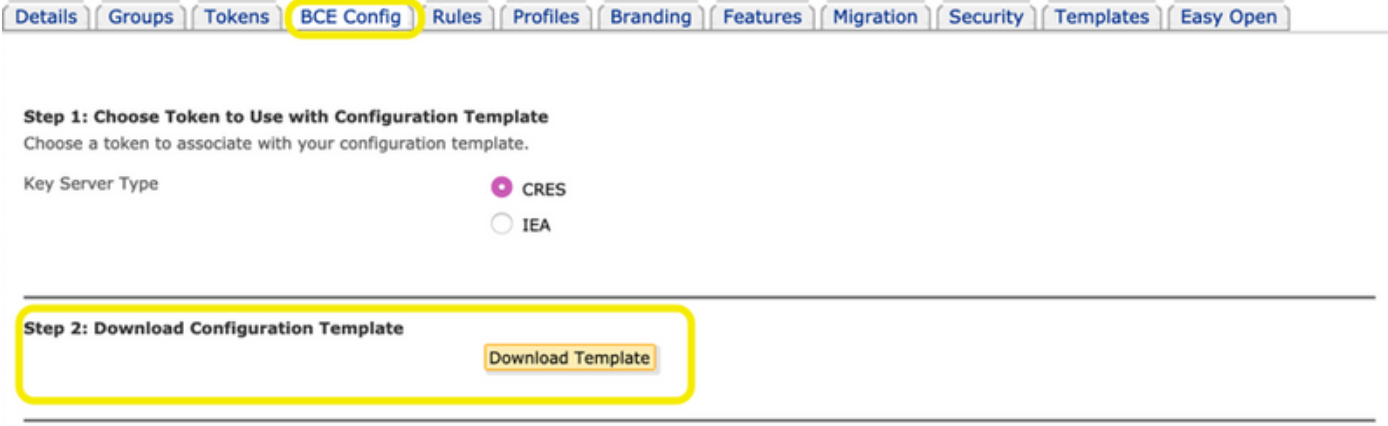

Passaggio 4. La modifica del file **BCE.xml** dipende dalle esigenze aziendali.

Ad esempio: Per rimuovere il pulsante Marketing, è necessario passare alla sezione reportType name="marketing" ed eliminare questa sezione, come mostrato nell'immagine.

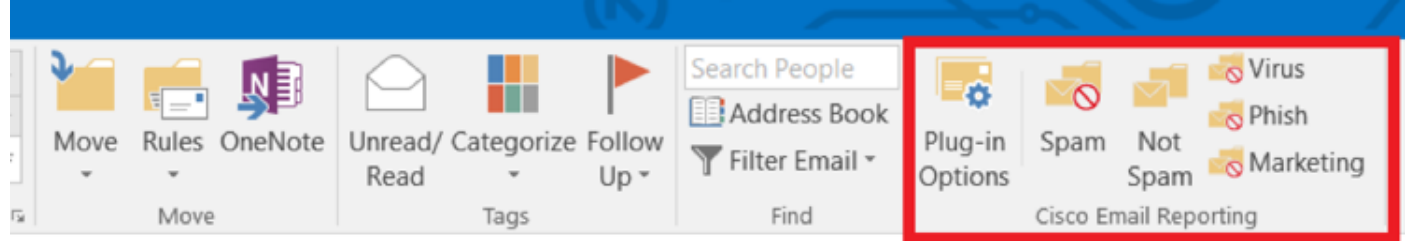

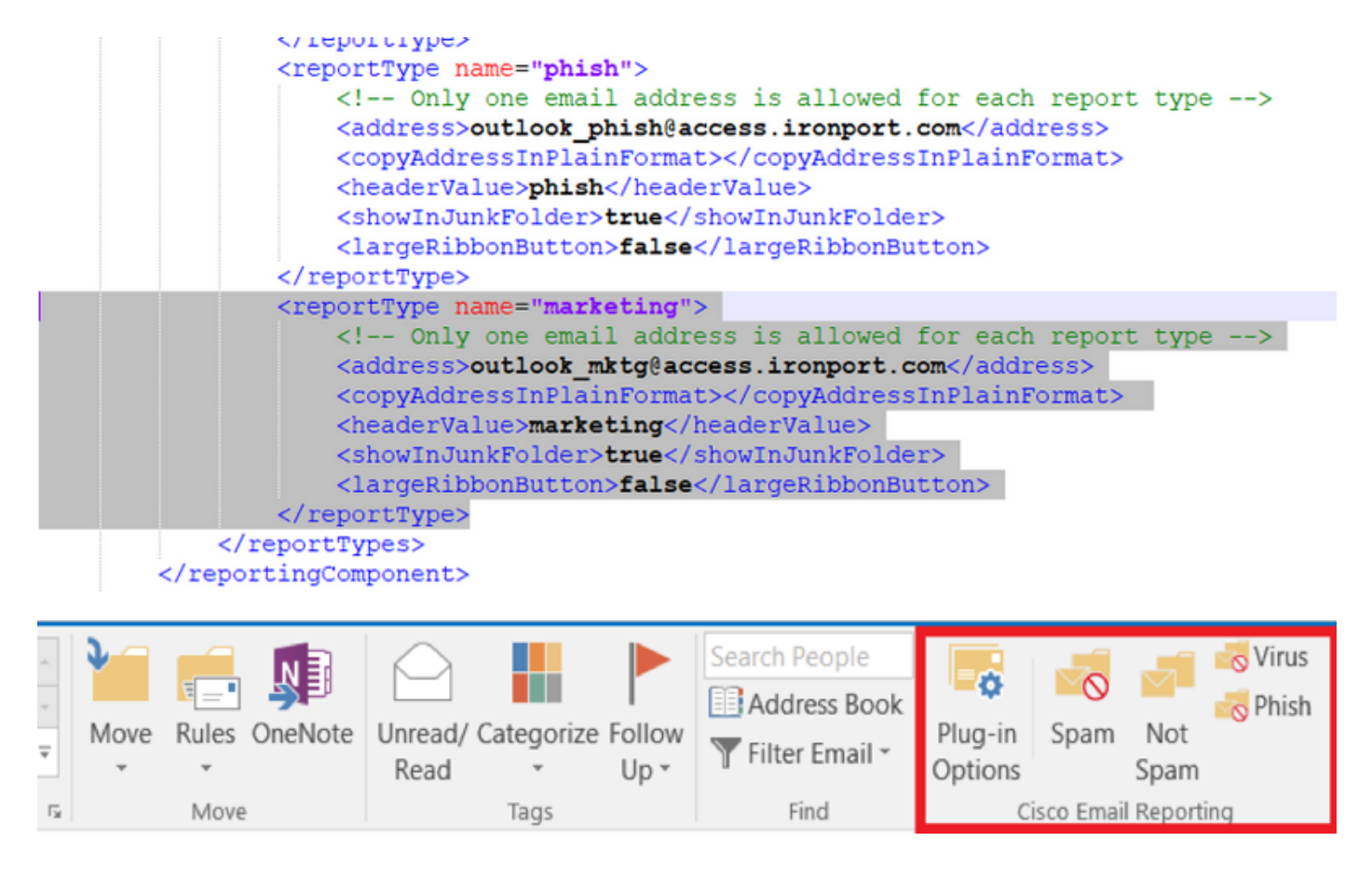

Passaggio 5. Completare le modifiche apportate al file BCE.xml e salvarlo.

Passaggio 6. Sul portale dell'amministratore CRES, passare alla scheda BCE Config per caricare il file come fornito.

Passaggio 7. Fare clic su Upload and Sign, come mostrato nell'immagine.

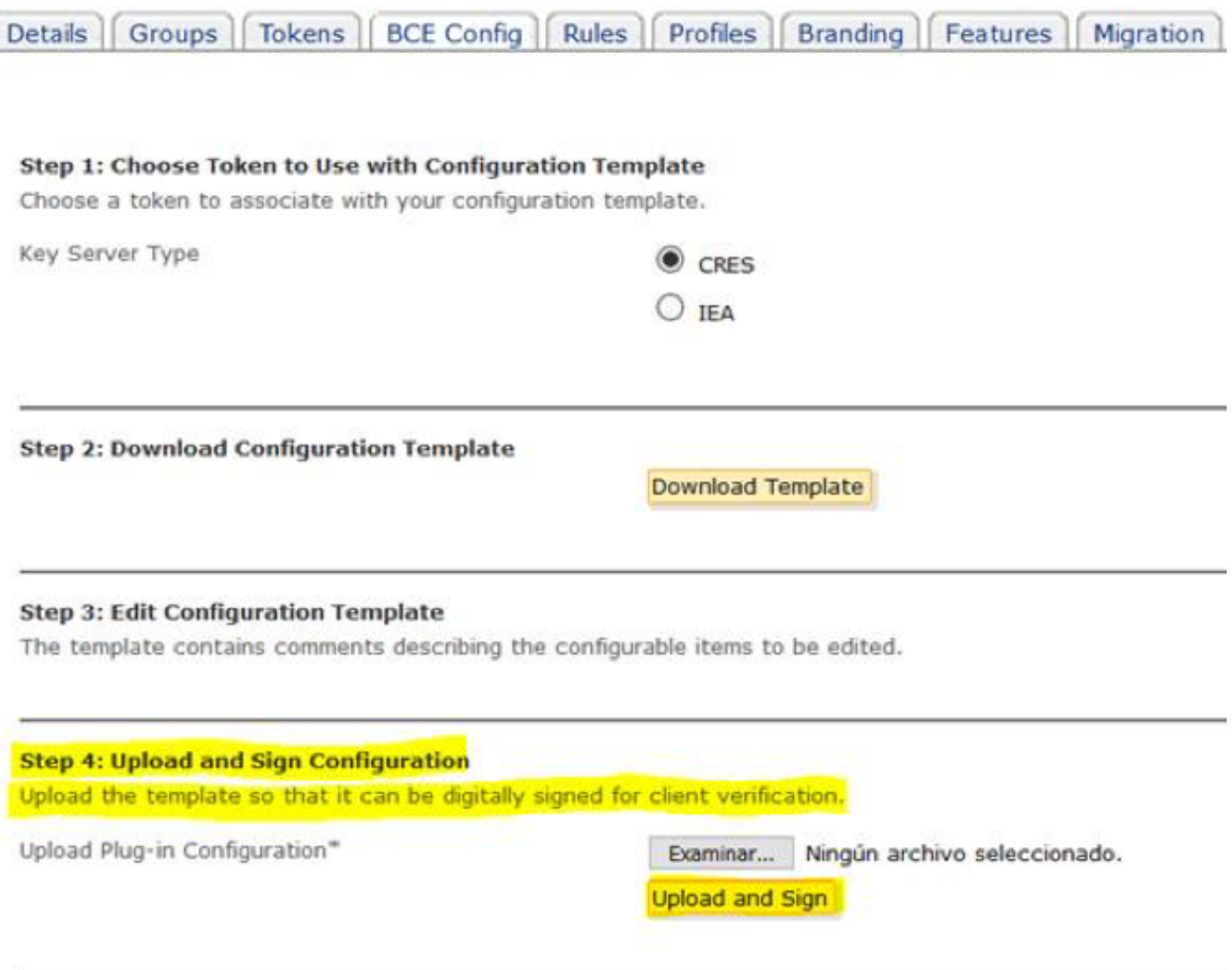

Passaggio 8. Copiare il nuovo file firmato generato denominato BCE\_Config\_signed.xml in C:\ProgramData\Cisco\Cisco Email Encryption Plug-In\Common e rinominarlo come config\_1.xml, come mostrato nell'immagine.

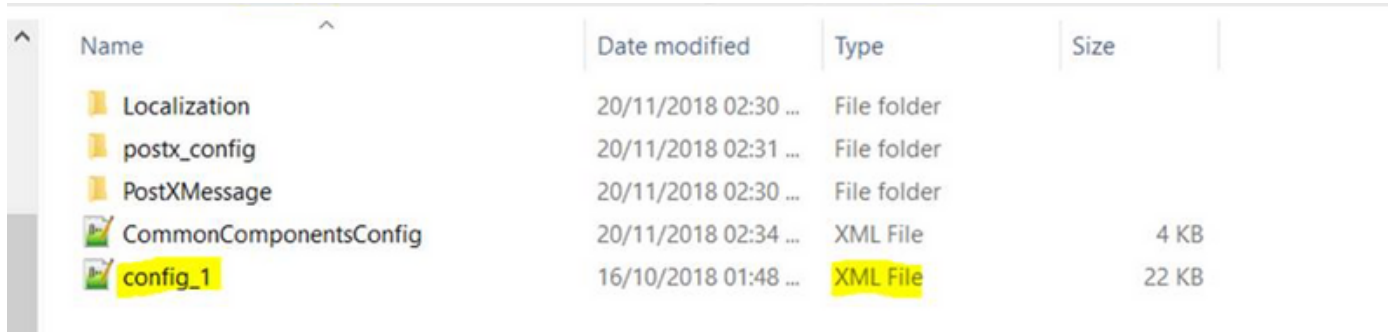

Passaggio 9. Aprire il file denominato CommonComponentsConfig.xml sotto il tag CommonComponentsConfiguration e aggiungere queste stringhe, come mostrato nell'immagine.

<nomiFileAccount>

<accountFileName filePath="config\_1.xml" emailAddressAndKeyServer="\*"/>

</accountNomiFile>

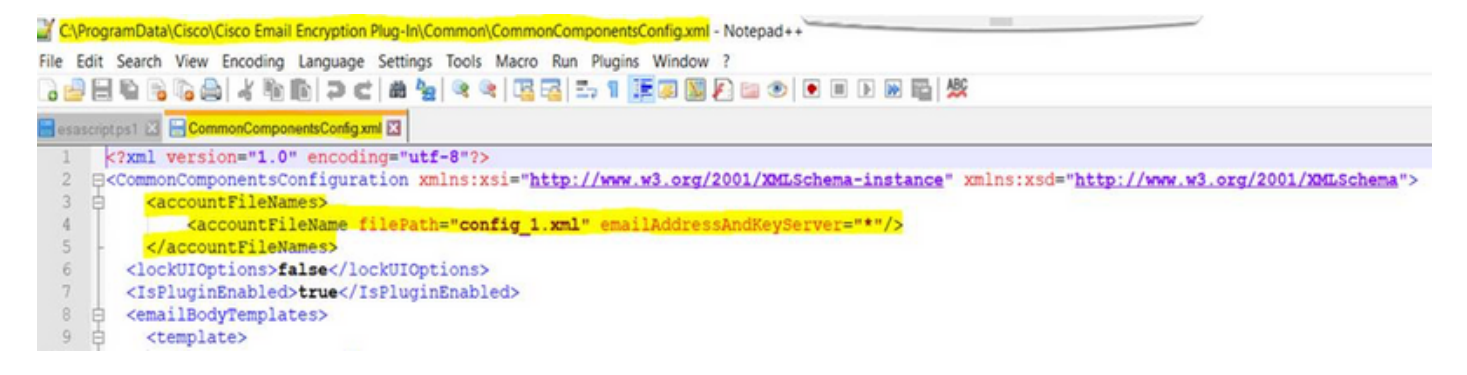

Passaggio 10. Aprire Microsoft Outlook e verificare che la personalizzazione sia impostata come desiderato.

### **Crittografia**

Il software plug-in aggiunge un'altra sezione chiamata Cisco Email Encryption che contiene altri due pulsanti, come mostrato nell'immagine:

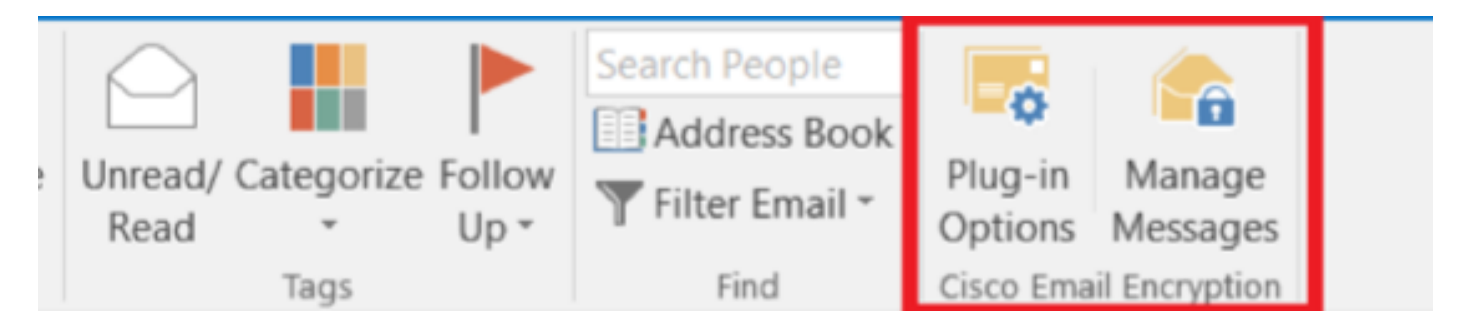

Il pulsante Gestisci messaggi è disabilitato quando si cambia da true a false il valore nel file denominato config\_1, in questa riga:

#### <showManageMessageButton>false</showManageMessageButton>

Il pulsante Opzioni plug-in è disabilitato quando si cambia da true a false il valore nel file denominato config\_1, in questa riga:

#### <showPluginOptions>false</showPluginOptions>

La finestra a comparsa Call Home ha l'aspetto illustrato nell'immagine:

#### ahaha Send anonymous usage data to Cisco to help us improve the Cisco **Email Encryption Plug-in? CISCO**

#### Read more

 $\sqrt{}$  Send anonymous usage data to Cisco

You may also change this setting through the Plug-in options.

Continue

Questa impostazione è disabilitata quando si modifica da true a false il valore nel file denominato config\_1, nella riga seguente:

#### <callHome>

#### <callHomeAdminEnabled>false</callHomeAdminEnabled>

#### </callHome>

Nota: Le righe per la finestra popup callHome non possono essere visualizzate nel file config\_1 se è necessario aggiungere le righe precedenti e modificare il valore su false per evitare discrepanze.

Dopo aver modificato queste ultime tre opzioni, accertarsi di seguire i passaggi 5-10 per salvare correttamente le modifiche.

### **Verifica**

Assicurarsi di eseguire il processo corretto e verificare i risultati nel client Outlook. È possibile chiudere e aprire Outlook per consentire al client di caricare le nuove modifiche.

### Informazioni correlate

- [Plug-in Software IronPort Email Security Appliance 1.2.1.118](https://software.cisco.com/download/home/284900944/type/283090986/release/1.2.1.118)
- Guida per l'amministratore di Cisco Email Encryption Plug-in 1.2
- [Matrice di compatibilità di Cisco Email Encryption](/content/dam/en/us/td/docs/security/email_encryption/Compatibility_Matrix/Cisco_Email_Encryption_Compatibility_Matrix.pdf)
- [Documentazione e supporto tecnico Cisco Systems](http://www.cisco.com/cisco/web/support/index.html?referring_site=bodynav)